# 2019 年试点专科招收考核 考试系统操作手册(PC 考)

说明:本次考试提供 PC 网页版考试和 PC 客户端版考试两种方式。

PC 网页版考试: 实施容易, 支持答题记录存储, 不需要安装考试系统客户端, 缺点是不支持防作弊功能,部分电脑上装有杀毒软件,会影响答题记录存储功能。 PC 客户端版考试: 实施较难,需要安装考试系统客户端, 支持答题记录存储, 同时支持防作弊功能;客户端异常关闭后,考生重新登录后,可继续上次答题记 录进行答题。

各基地根据实际情况选择任意一种考试方式,具体操作说明和注意事项如下所 示。

### PC 网页版操作手册

### 一、考前准备

#### 1. 网络环境准备

网络要求:保证每人 1Mb/s 以上的带宽。(例如:100 人同时考试,则带宽 保证在 100M 以上)。

#### 2. 电脑运行环境

(1)电脑配置要求为:Intel i3 或同级 CPU,1G 以上内存,500Mb 以上空 闲硬盘空间,1024×768/256 色以上分辨率,每个考场需配备 2~3 台备用电脑。

(2)请使用 windows XP、windows 7 、windows 8、windows 10 的 32 位、64 位版本操作系统,并尽可能保证同一教室电脑操作系统相同。

(3) IE11 及以上浏览器, 谷歌, 360 等主流浏览器。推荐使用谷歌浏览器。

#### 3. 考试环境准备

(1)监考老师打开电脑,并打开浏览器,访问考试系统地址 https://exam.mvwchina.com,确保每台电脑均打开考试系统首页。

(2)按照每 30 个考生配备 1 个监考老师的比例安排监考老师。

#### 4. 考前测试

使用本基地测试账号(见附件,每个基地 10 个测试账号)和密码(均为 6 个 0)登录考试系统,进入考试系统首页;点击"我的考试"菜单,进入试卷列 表;然后选择测试试卷,点击开始考试即可讲行答题;作答一定数量试题后提交 试卷,试卷提交成功即完成测试(具体操作步骤见第二部分考试实施中的操作流 程)。请注意,一定要在每台考试用电脑上完成上述测试过程,确保系统运行无 误。

### 二、考试实施

1. 考试过程中,如遇突发状况,可更换考试机。换机后需要重新作答试题。

2. 考试流程:

(1)考生凭账号(身份证号+z)和密码(6 个 0)登录医学考试系统,进入 考试系统首页;

(2)点击"我的考试"菜单,进入考试列表;

$$
\sim 2\sim
$$

(3)然后选择对应的考试,点击开始考试,弹出信息确认,点击开始考试即 可进行答题;

(4)试题作答完毕后,点击交卷按钮,点击确认提交试卷(点击取消可继续 答题),提示试卷提交成功即完成本场考试。

操作流程示意图如下:

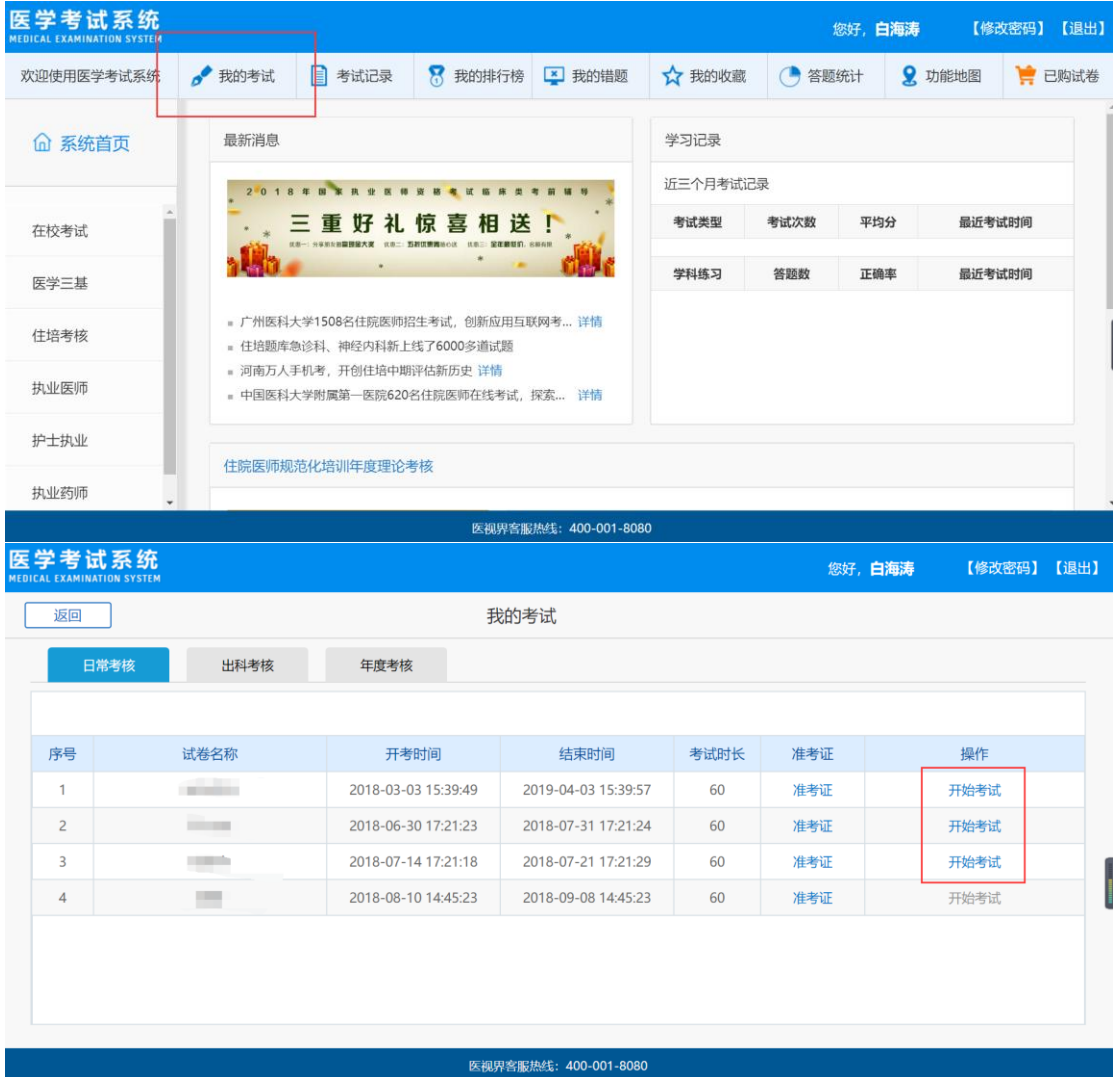

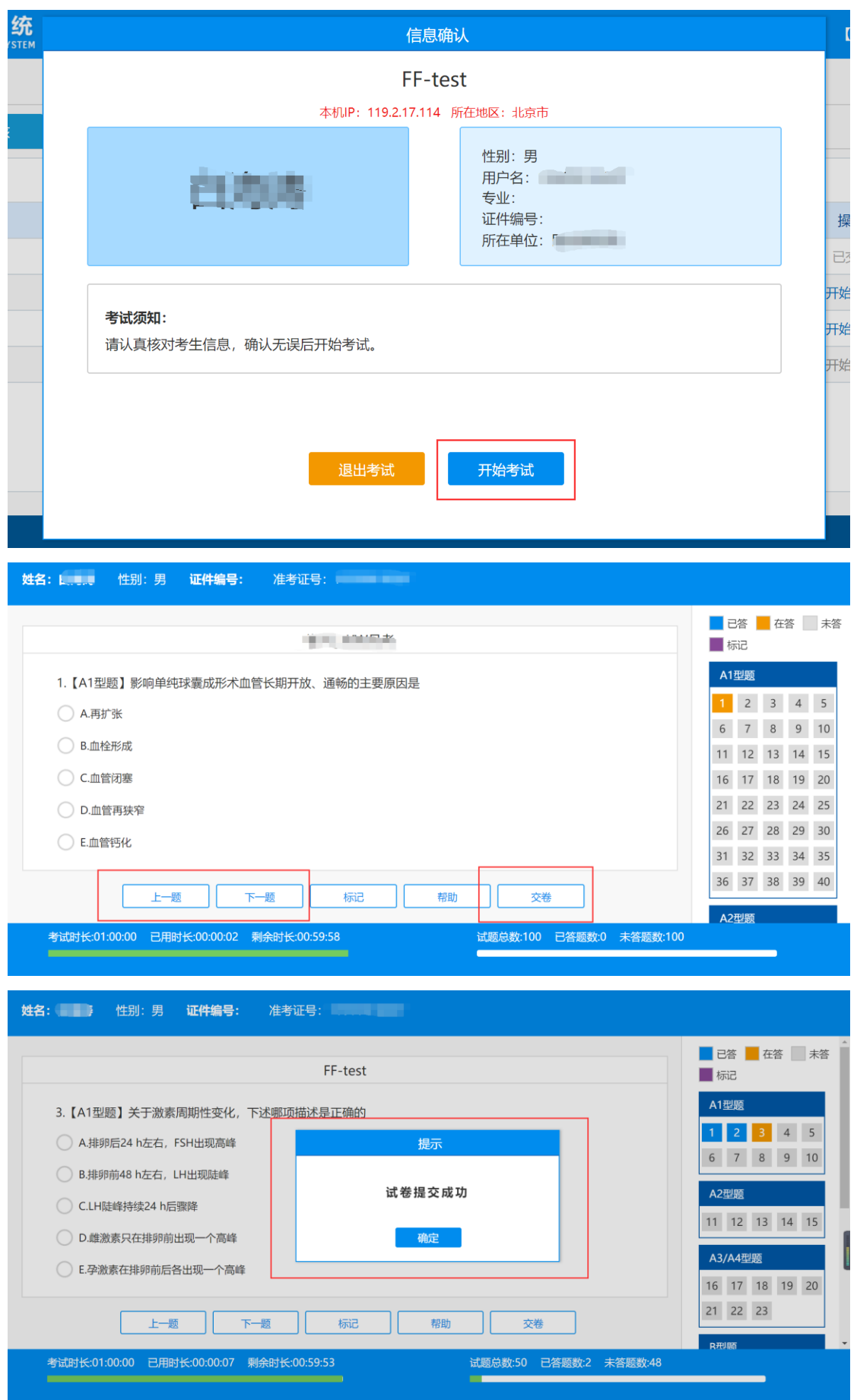

### 三、考试结束

- 1.考生离场。
- 2. 考试结束后退出浏览器并关闭电脑。

### 四、注意事项

- 1. 考试时间开始后,方可登录开考,提前考试不记录成绩。
- 2. 考生凭账号和密码登录考试,如遇登录失败,请检查身份证号输入是否正确。
- 3. 点击"我的考试",核对所考专业是否正确,核对无误后,点击开始考试。
- 4. 考试过程中,如遇死机、闪退、浏览器意外关闭等情况,可重新进入再考, 之前已做试题不记录。
- 5. 考试计时 120 分钟,点击"交卷",考试完成。计时完成系统自动交卷。

### 五、常见问题及解决办法

#### 1. 考试开始后看不到试卷或试卷不是本人所考专业

返回考试系统首页,再次点击"我要考试"进入,反复几次,如果还是看不 到试卷或试卷不是本人专业,则反馈给监考老师,由监考老师联系客服 (400-001-8080)解决。

#### 2. 考试过程中有图片显示不了

网速不好导致图片加载较慢。请确认连接的网络是否稳定。请通过点击刷新 按钮(刷新后停顿数秒)进行解决。还可以点击上一题下一题翻页重新加载尝试。

#### 3. 考试过程中断网了,怎么办?

请检查网线是否松动,如果不是,请重新启动电脑,待网络恢复后,再重新 登录考试。

#### 4. 考试过程中不小心退出了浏览器, 怎么办?

可重新登录考试,原有答题记录将不会保存,请重新作答。

#### 5. 考试过程中图片太小,看不清

可点击图片占位图,用右上角放大图片功能进行查看。

#### 6. 考试过程中不小心点了交卷,怎么办?

点击交卷时会有确认提醒,点击确认交卷后,将无法恢复,请慎重点击。

#### 7. 再次进入考试时,所考试卷显示已交卷

如果确认是正常交卷,则可放心离场。如果是异常情况,可向监考老师反馈, 联系医视界客服解决。

#### 8. 试题作答完毕后,点击交卷按钮,长时间没反应怎么办?

因集中交卷占用网络资源大,部分考生电脑会出现转圈现象,请考生耐心等 待片刻后,系统会提示交卷成功,点击确认即可。如果持续很长时间等待,请寻 找考务人员反馈解决。

### 六、服务支持

- 1.客服电话:400-001-8080
- 2.客服 QQ: 2220330932

### PC 客户端版操作手册

### 一、 考前准备

#### 1. 网络环境准备

网络要求:保证每人 1Mb/s 以上的带宽。(例如:100 人同时考试,则带宽 保证在 100M 以上)。

#### 2. 电脑运行环境

(1)电脑配置要求为:Intel i3 或同级 CPU,1G 以上内存,500Mb 以上空 闲硬盘空间,1024×768/256 色以上分辨率,每个考场需配备 2~3 台备用电脑。

(2)请使用 windows XP、windows 7 、windows 8、windows 10 的 32 位、64 位版本操作系统,并尽可能保证同一教室电脑操作系统相同。

#### 3. 考试用电脑设备及其他要求

(1)取消屏幕保护和自动休眠,关闭还原保护设备或软件,正确设置所有 电脑的时间,在考试前对所有电脑杀毒后,关闭杀毒软件和防火墙。

(2)电脑必须使用固定 IP 地址的局域网,考试机通过局域网能够连接互联 网。

(3)按照每 30 个考生配备 1 个监考老师的比例安排监考老师。

#### 4. 考试系统客户端安装

使用浏览器打开 https://exam.mvwchina.com,找到"扩展服务客户端" 板块,点击"下载 PC 客户端"进行医学考试系统安装包的下载,下载完毕后双 击安装包进行安装。安装时有些电脑需要安装.net framework 4.0,有提示时请 点击同意安装。

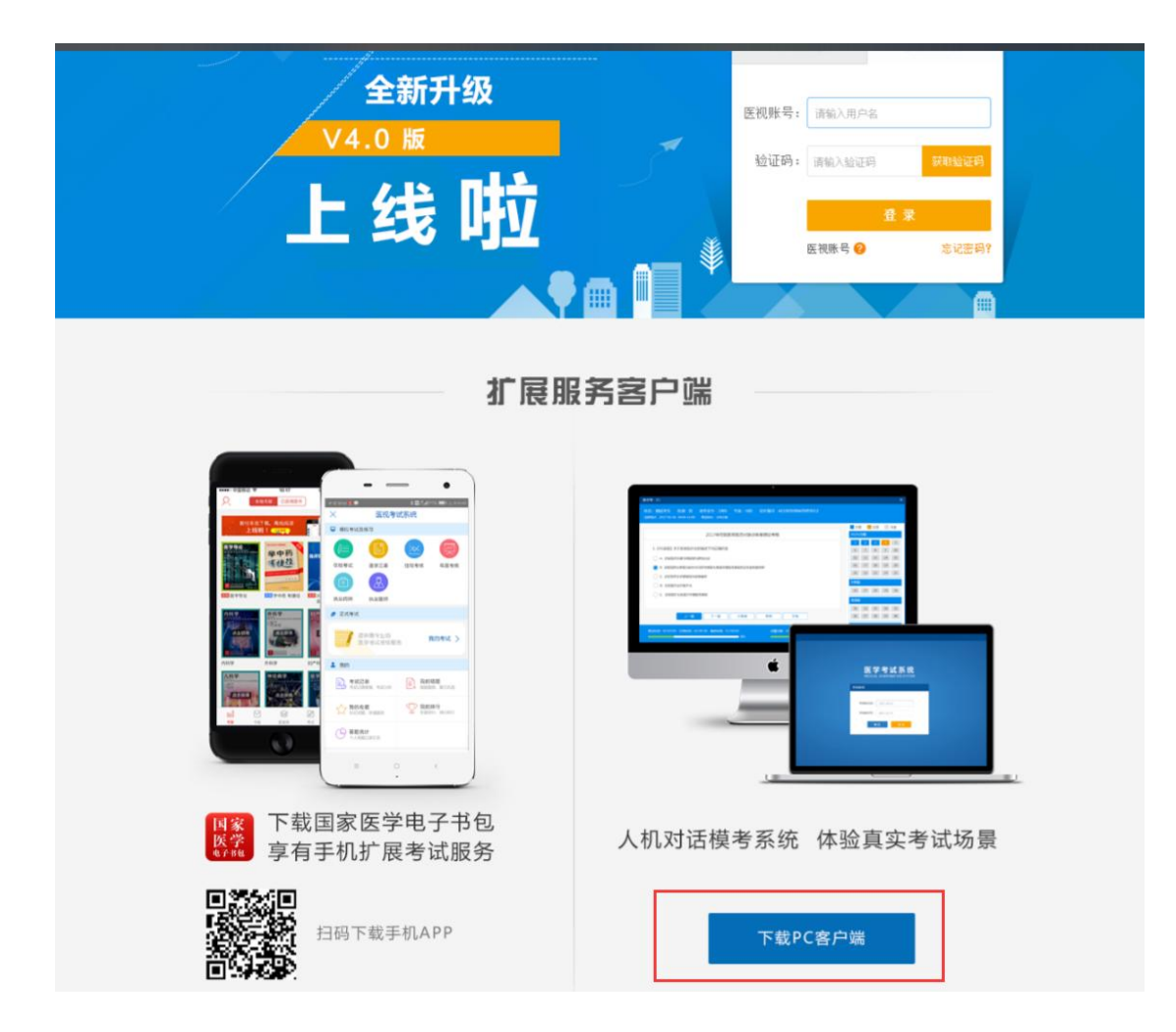

### 5. 设置座位号

安装成功后,启动医学考试系统应用,输入考试验证码(1218)和考场座位 号(任意四位以下数字),点击确定,进入考试系统登录页,完成座位号设置。 座位号可以任意设置(整数即可)。

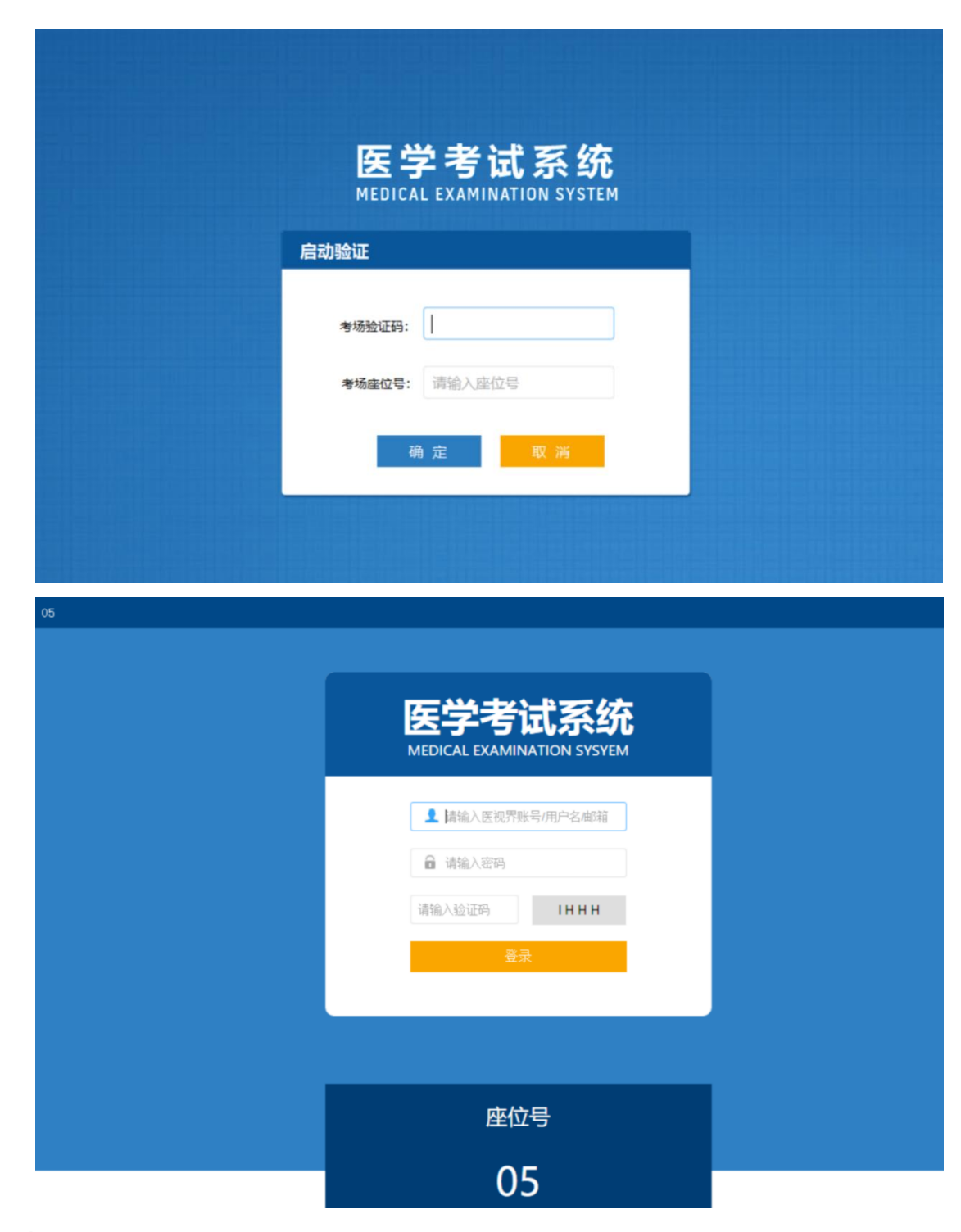

#### 6. 考前测试

使用本基地测试账号(见附件,每个基地 10 个测试账号)和密码(均为 6 个 0)登录考试系统客户端,进入考试系统首页,点击菜单"我的考试",进入 试卷列表,选择测试试卷,然后点击开始考试并确认用户信息后进行答题,作答 一定数量试题后提交试卷,试卷提交成功即完成测试(具体操作步骤见第二部分 考试实施中的操作流程)。请注意,一定要在每台考试用电脑上完成上述测试过 程,确保系统运行无误。

### 二、考试实施

### 1. 考前准备(考场老师)

(1)确认网络访问考试系统通畅。

(2)确认已完成座位号设置:启动医学考试系统应用,输入考试验证码 (1218)和考场座位号,点击确定,保证在考试系统登录页。如下页面:

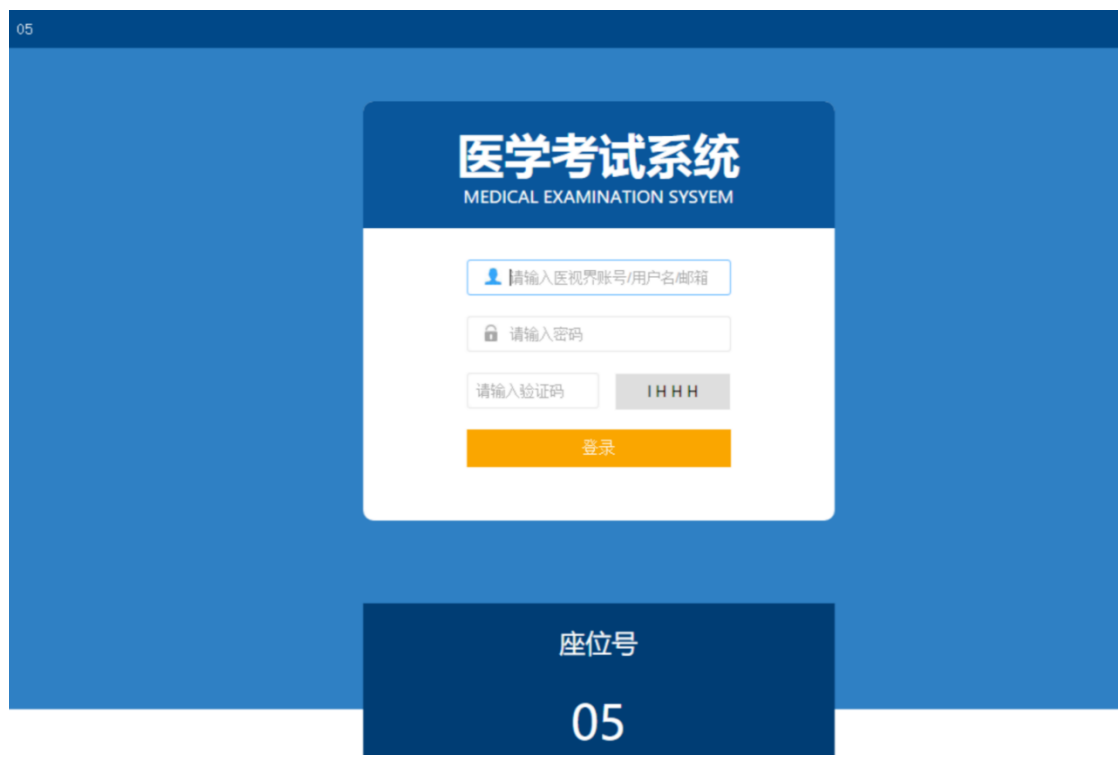

### 2. 考试开始(考生)

(1)考生凭账号(身份证号+z)和密码(6 个 0)登录医学考试系统;

(2)点击"我的考试"菜单,进入试卷列表;

(3)然后选择对应的考试,点击开始考试,弹出信息确认,点击开始考试 即可进行答题;

(4)试题作答完毕后,点击交卷按钮,点击确认提交试卷(点击取消可继续 答题),提示试卷提交成功即完成本场考试;

(5)考试过程中如果遇到需要解锁考试的情况,请联系监考老师,请监考老 师输入考试验证码(1218)进行解锁。

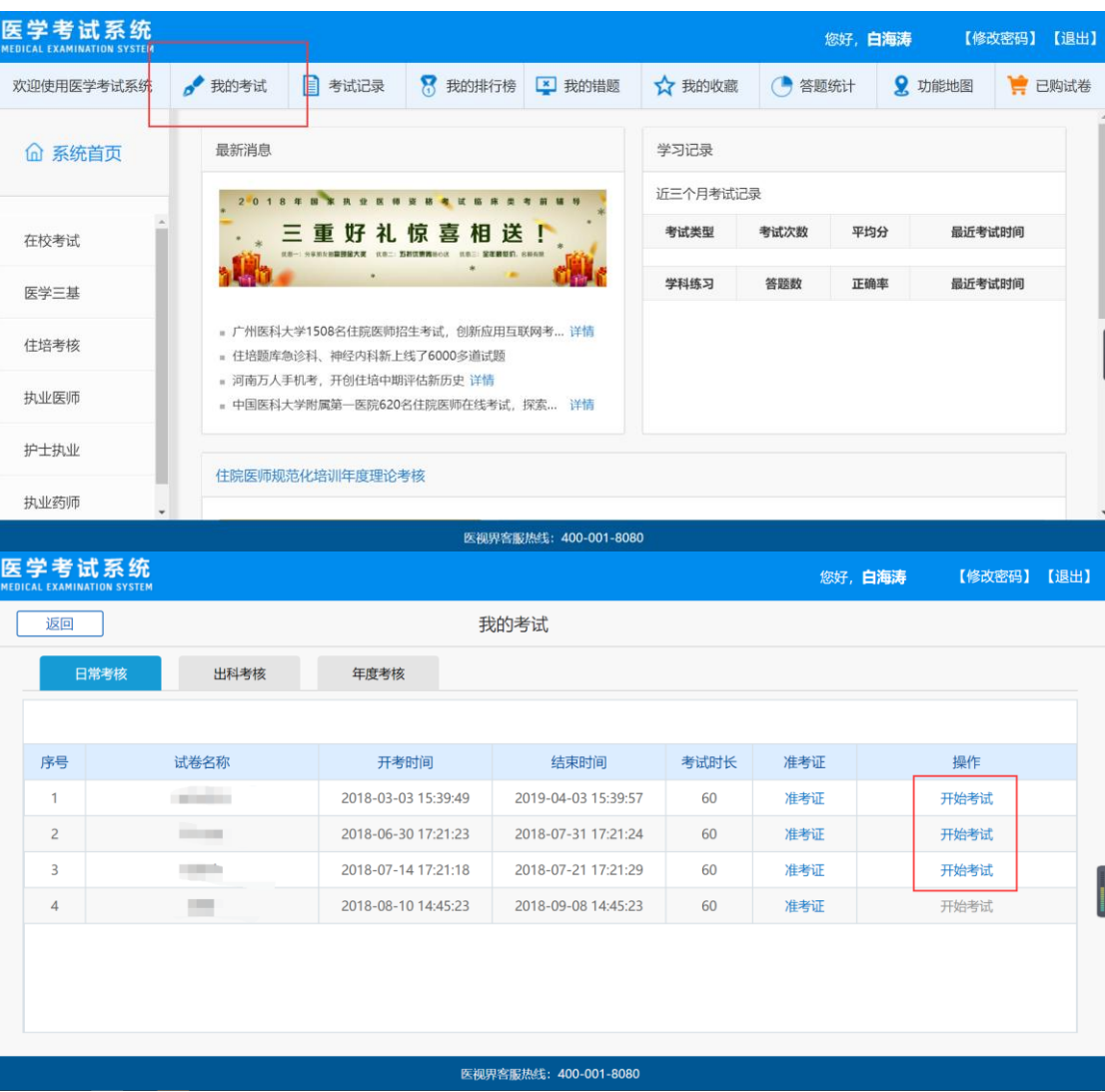

#### 操作流程示意图如下:

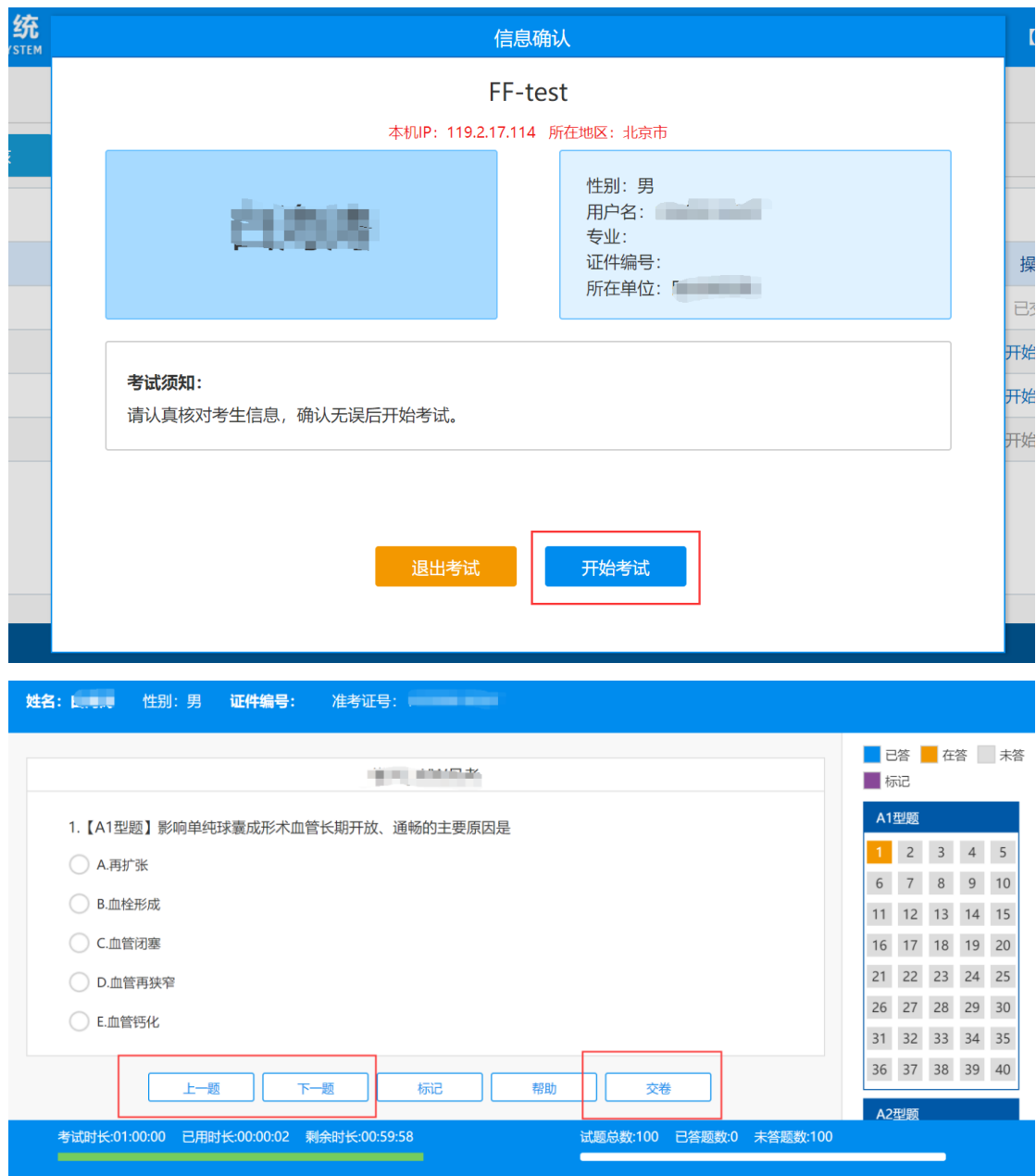

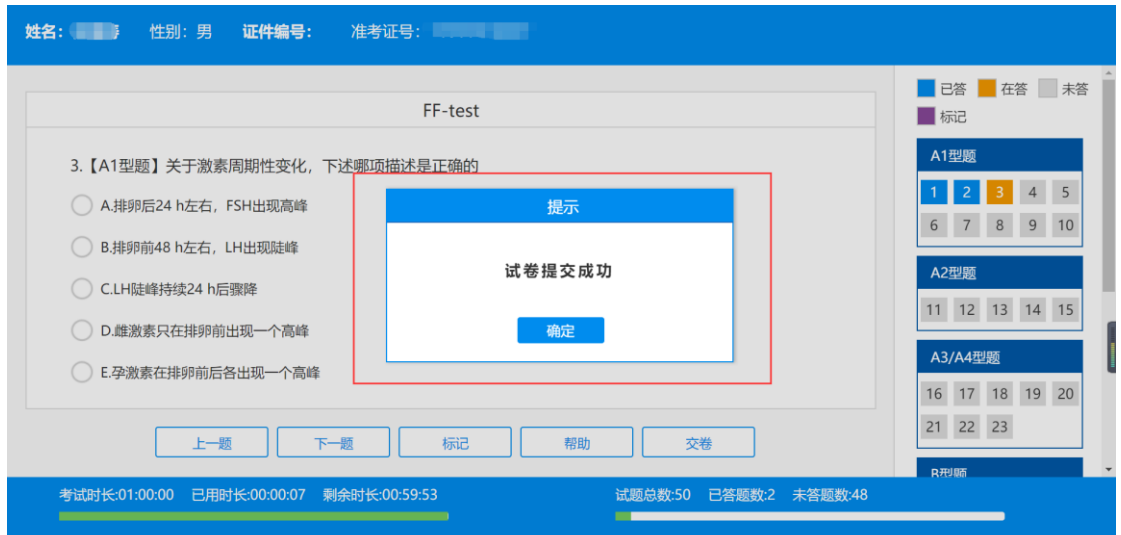

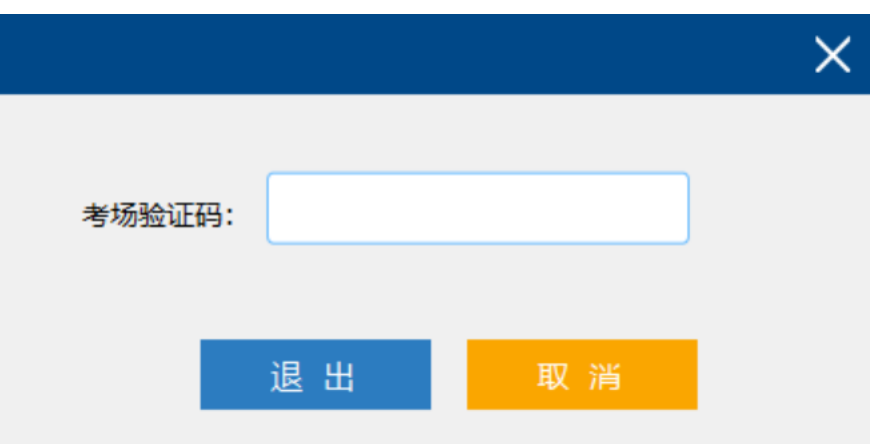

# 三、考试结束

1.考生离场。

2.考试结束后退出软件并关闭电脑。

# 四、注意事项

1. 请考生对号入座,确认手机处于关闭状态。检查电脑是否正常,并处于考试 系统登录页或首页。

- 2. 考试时间开始后,方可登录开考,提前考试不记录成绩。
- 3. 考生凭账号和密码登录考试,如遇登录失败,请检查身份证号输入是否正确。
- 4. 点击"我的考试",核对所考专业是否正确,核对无误后,点击开始考试, 确认个人信息无误后(认真核对自己的信息,如果信息不对,请当场联系监 考老师),然后点击"开始考试"进行考试。
- 5. 考试过程中,如遇死机、闪退、客户端意外关闭等情况,可重新登录进入, 点击对应试卷,继续该试卷的答题记录进行答题。
- 6. 考试计时 120 分钟,点击"交卷",考试完成。计时完成系统自动交卷。

### 五、 常见问题及解决办法

1. 登录考试客户端时,输入账号和密码后,提示"用户名或密码不正确"怎么 办?

请核对账号和密码输入是否正确,初始密码是 6 个 0,如更改过密码,请输 入更改后的密码。如果忘记密码,则反馈给监考老师、医视界客服进行重置。

#### 2. 考试开始后看不到试卷或试卷不是本人所考专业

返回考试系统首页,再次点击"我的考试"进入,反复几次,如果还是看不 到试卷或试卷不是本人专业,则反馈给监考老师,由监考老师联系客服 (400-001-8080)解决。

#### 3. 考试过程中有图片显示不了

网速不好导致图片加载较慢。请确认连接的网络是否稳定。请通过点击刷新 按钮(刷新后停顿数秒)进行解决。还可以点击上一题下一题翻页重新加载尝试。 4.考试过程中断网了,怎么办?

请检查网线是否松动,如果不是,请重新启动电脑,待网络恢复后,再重新 登录考试。

#### 5. 考试过程中图片太小,看不清

可点击图片市位图,用右上角放大图片功能进行查看。

#### 6. 考试过程中不小心退出了考试系统客户端, 怎么办?

可重新登录考试,继续上次答题记录进行答题。

#### 7. 考试过程中不小心点了交卷,怎么办?

点击交卷时会有确认提醒,点击确认交卷后,将无法恢复,请慎重点击。

#### 8. 再次进入考试时,所考试卷显示已交卷

如果确认是正常交卷,则可放心离场。如果是异常情况,可向监考老师反馈, 联系医视界客服解决。

#### 9. 试题作答完毕后,点击交卷按钮,长时间没反应怎么办?

因集中交卷占用网络资源大,部分考生电脑会出现转圈现象,请考生耐心等 待片刻后,系统会提示交卷成功,点击确认即可。如果持续很长时间等待,请寻 找考务人员反馈解决。

### 六、 服务支持

1.客服电话:400-001-8080

2.客服 QQ: 2220330932

# 附件:2019 年试点专科招收考核工作培训基地测试账号

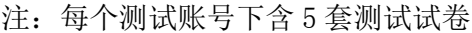

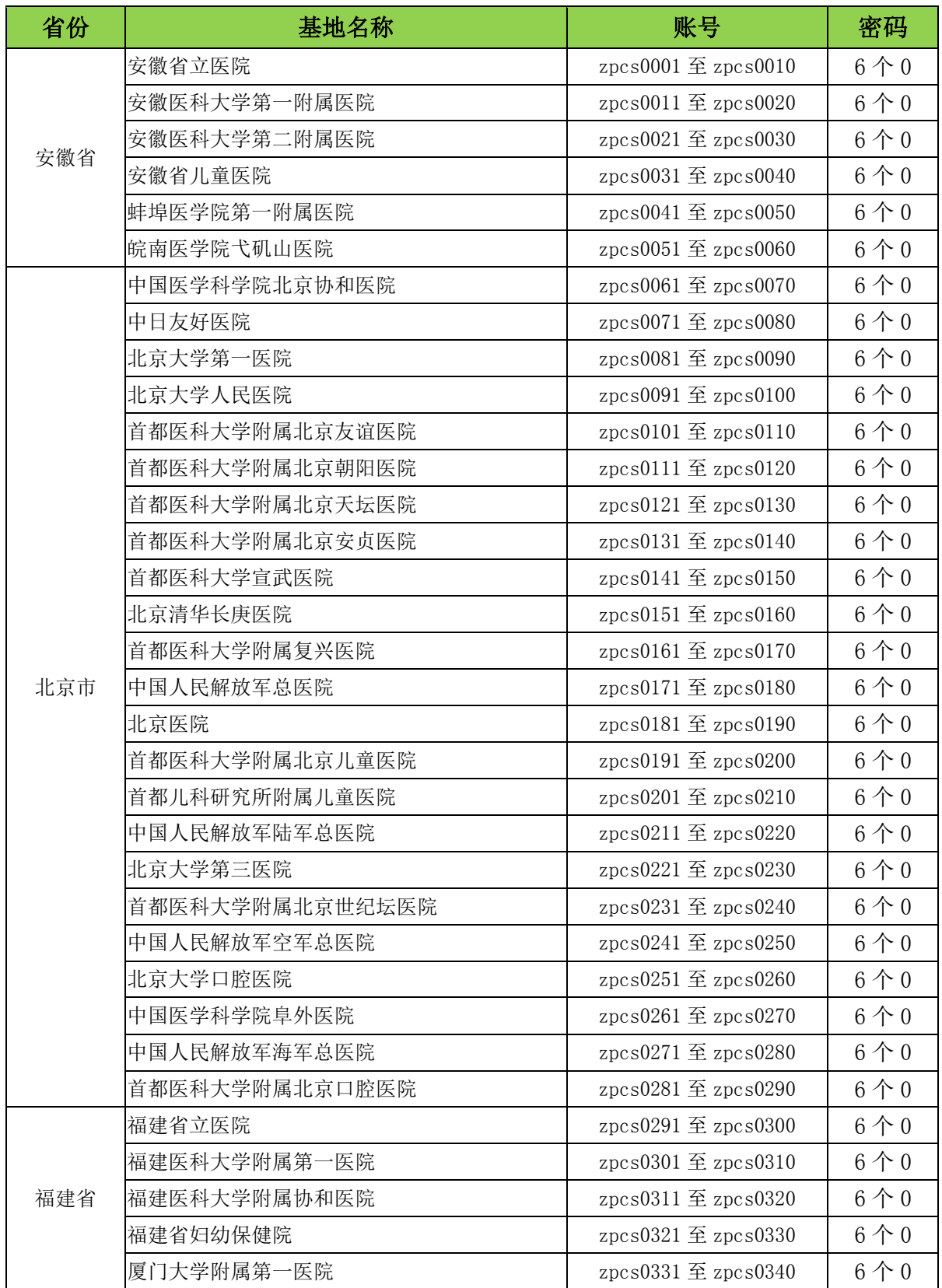

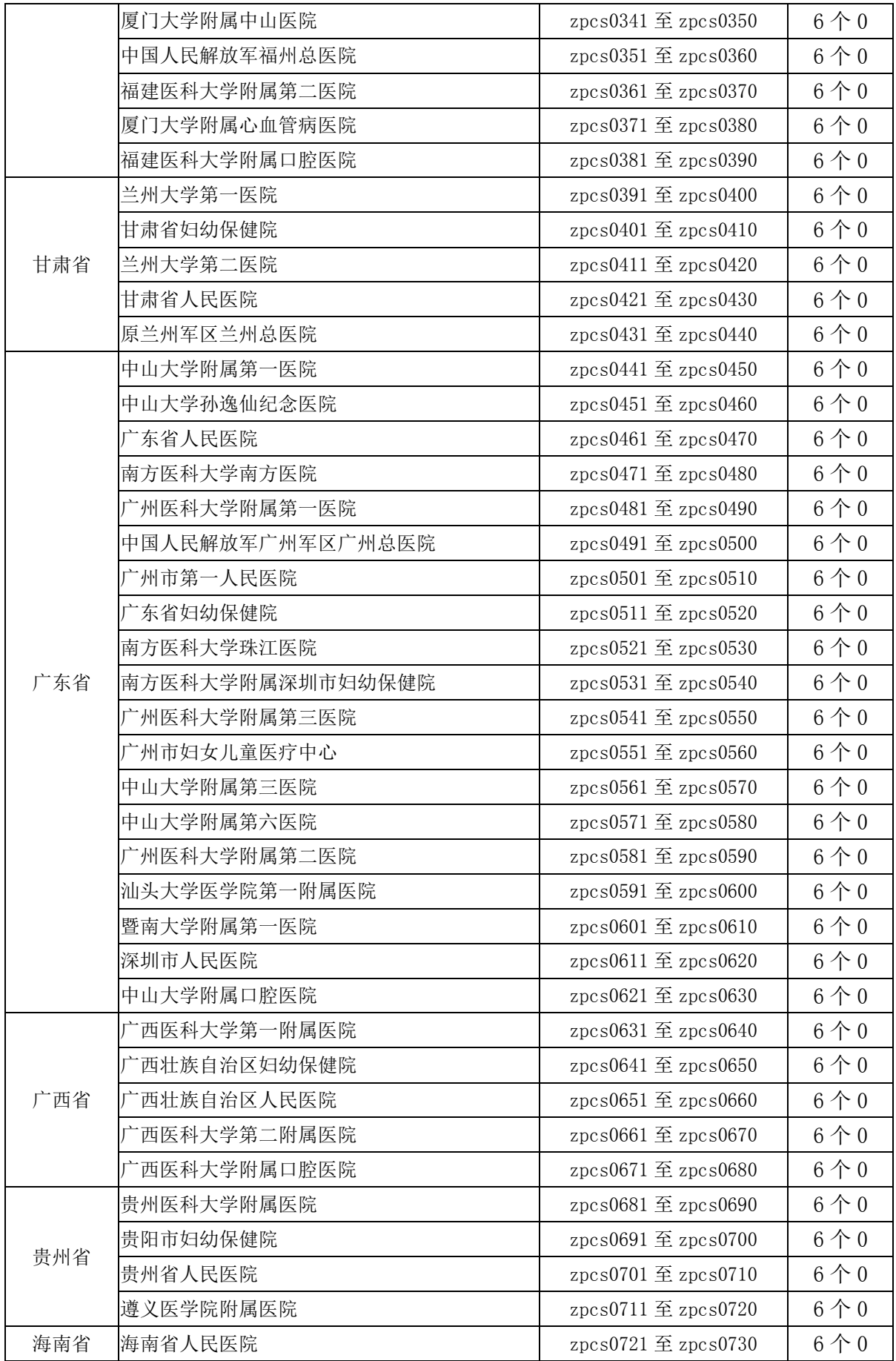

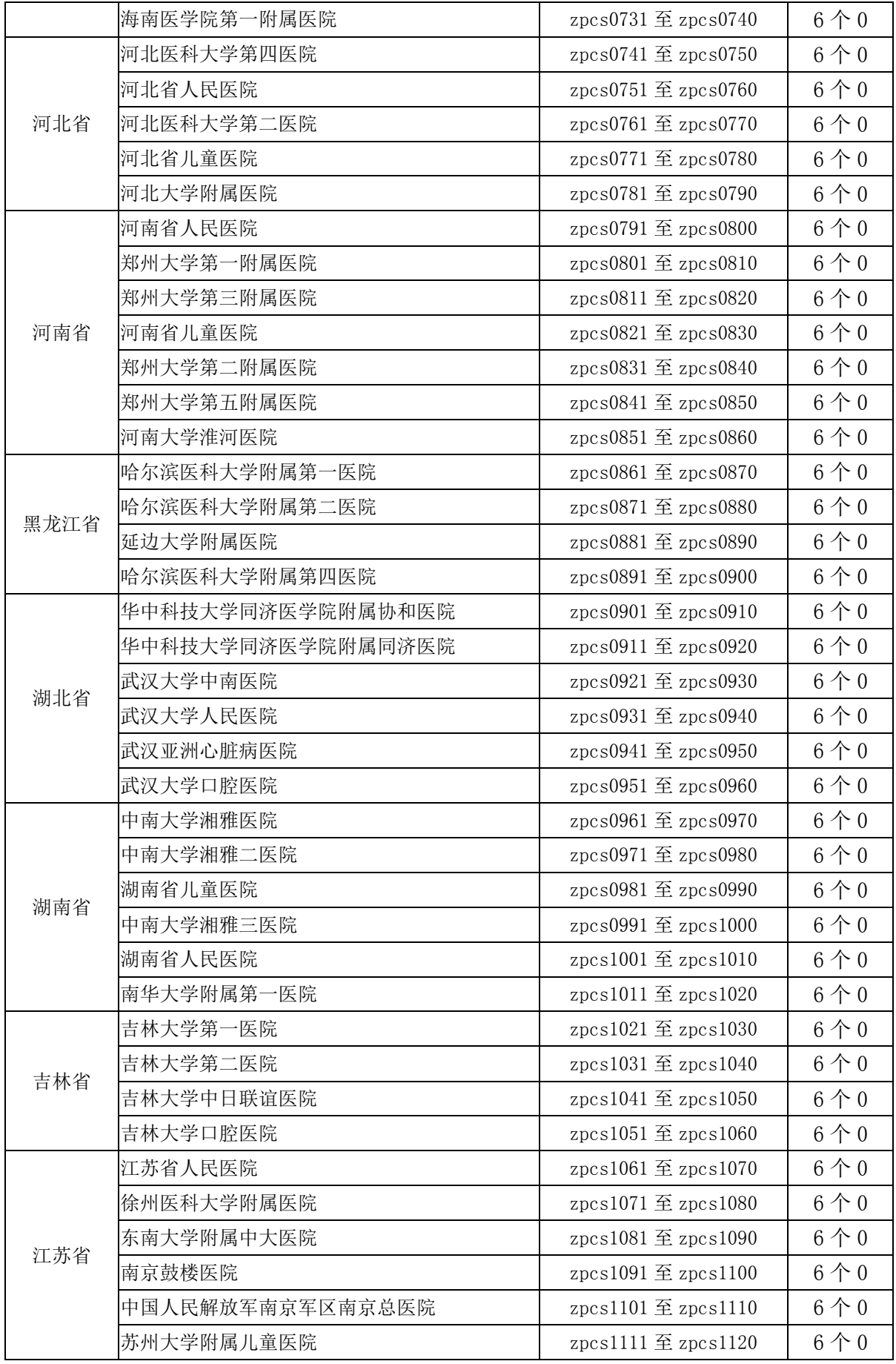

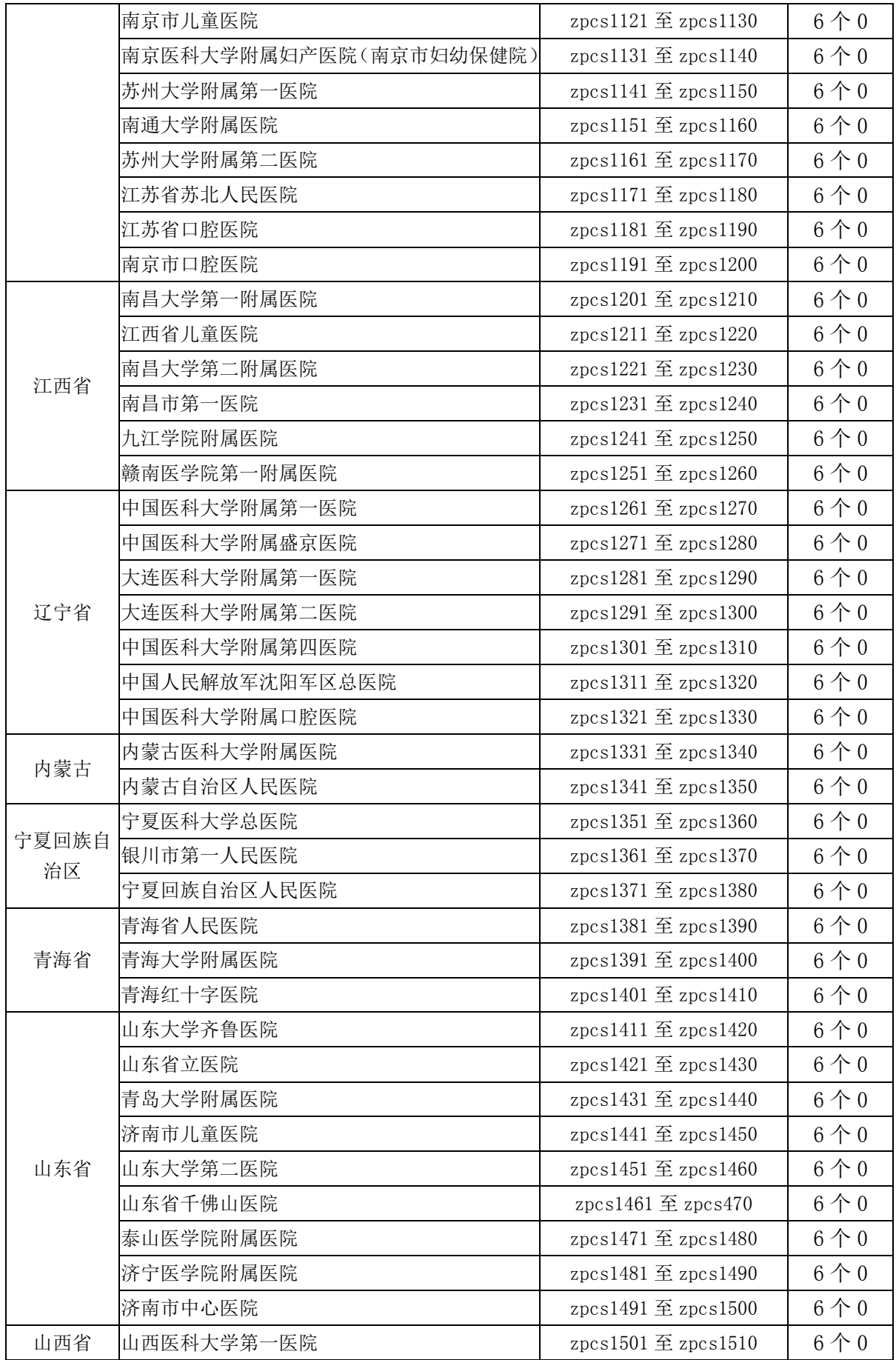

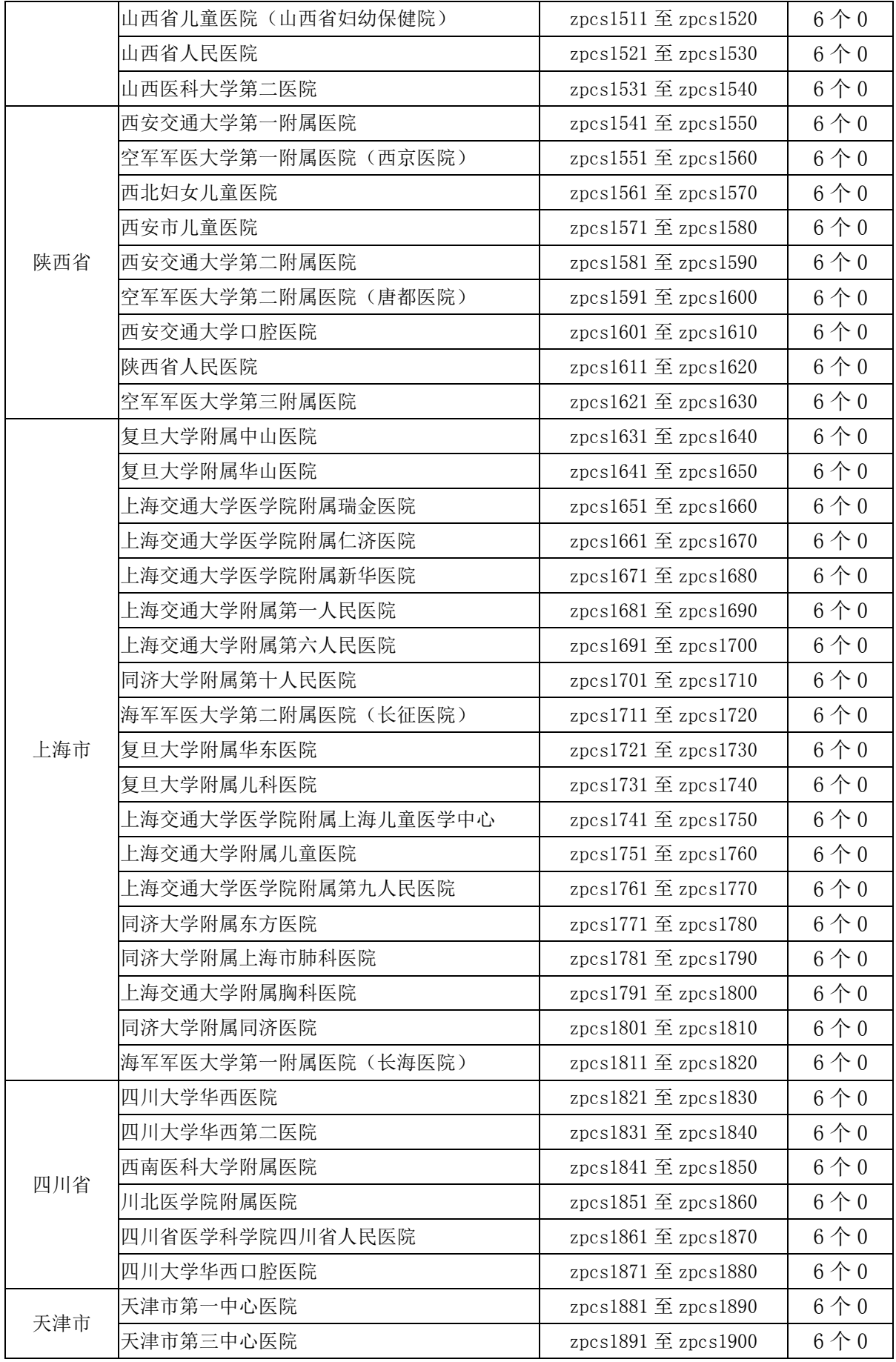

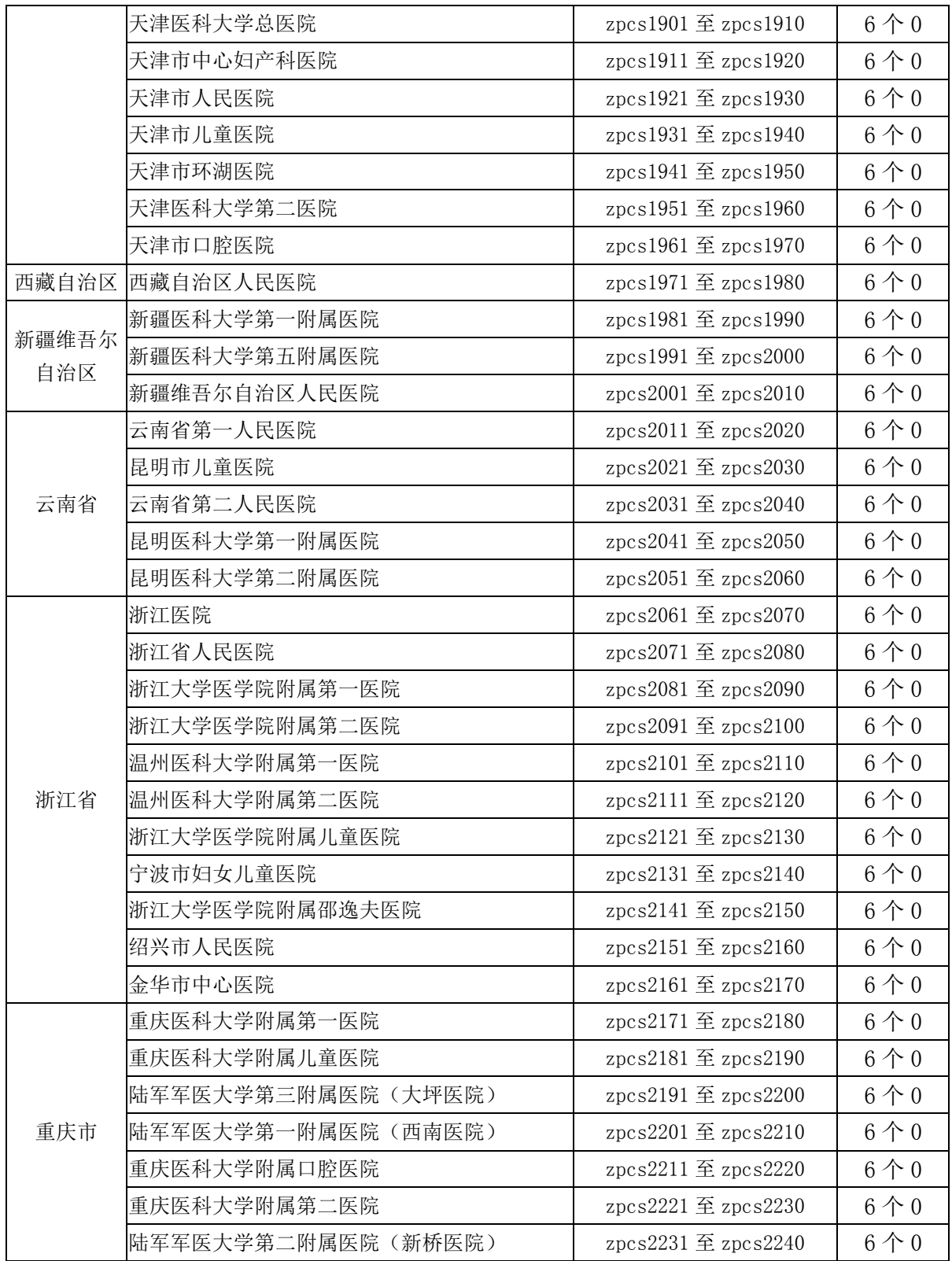